**Тема «Перспективы в многомерных моделях»**

# Перспективы в многомерных моделях

**SQL Server 2014** [Другие версии](javascript:;)

Перспектива представляет собой подмножество куба, созданное для отдельного приложения или группы пользователей.Перспективой по умолчанию является собственно куб.Перспектива открыта для клиента в виде куба.Когда пользователь просматривает перспективу, она отображается в виде другого куба.Изменения, выполненные с данными куба при обратной записи в перспективу, выполняются в исходном кубе.Дополнительные сведения о представлениях см. в разделах Службы Analysis Services и [Перспективы](https://msdn.microsoft.com/ru-ru/library/ms175338(v=sql.120).aspx).

Используйте вкладку **Перспективы** в конструкторе кубов для создания или измерения перспектив в кубе.Первый столбец на вкладке **Перспективы** — столбец **Объекты куба**, в котором перечислены объекты куба.Это соответствует перспективе куба по умолчанию, то есть собственно кубу.

### **[Создание или удаление перспектив](javascript:void(0))**

На вкладке **Перспективы** можно добавить перспективу с помощью команды **Создать перспективу** в меню **Куб**.Можно нажать кнопку **Создать перспективу** на панели инструментов или щелкнуть правой кнопкой мыши в любом месте панели и выбрать в контекстном меню пункт **Создать перспективу**.К кубу можно добавлять любое количество перспектив. Для удаления перспективы сначала щелкните в любой ячейке столбца с перспективой, которую требуется удалить.Затем в меню **Куб** выберите пункт **Удалить перспективу**.Также можно нажать кнопку **Удалить перспективу** на панели инструментов или щелкнуть правой кнопкой мыши в любой ячейке перспективы, которую требуется удалить, и выбрать в контекстном меню пункт **Удалить перспективу**.

#### **[Переименование перспектив](javascript:void(0))**

В первой строке перспектив представлено имя перспективы.При создании перспективы ее исходное имя — Perspective (далее следует порядковый номер, начинающийся с 1, если уже имеется проекция с именем Perspective).Щелкните имя для его редактирования.

### **[Скрытие объектов в перспективе](javascript:void(0))**

Чтобы скрыть объект в перспективе, снимите флажок в строке, соответствующей объекту, в столбце перспективы.В перспективе можно скрыть следующие объекты куба:

- Группы мер
- Меры
- Измерения
- Иерархии
- Именованные наборы
- Ключевые показатели эффективности
- Действия
- Вычисляемые элементы

Чтобы просмотреть объект, разверните категорию (**Группы мер**, **Измерения**, **Ключевые показатели эффективности**,**Вычисления** или **Действия**) для любого типа объекта в узле **Объекты куба**.Чтобы просмотреть иерархии или атрибуты в измерении, сначала разверните измерение, а затем строку **Иерархии** или **Атрибуты**.Чтобы просмотреть меры в группе мер, разверните группу.

#### **[См. также](javascript:void(0))**

[Кубы в многомерных моделях](https://msdn.microsoft.com/ru-ru/library/ms175641(v=sql.120).aspx)

# Кубы в многомерных моделях

**SQL Server 2014** [Другие версии](javascript:;)

Куб является многомерной структурой, содержащей сведения для анализа. Главными составными элементами куба являются измерения и меры.Измерения определяют структуру куба, используемую для срезов данных, а меры предоставляют статистически вычисленные числовые значения, представляющие интерес для конечного пользователя.В качестве логической структуры куб позволяет клиентскому приложению получать значения мер в виде ячеек куба, определенных для всех возможных суммарных значений.Ячейка куба определяется пересечением элементов измерения и содержит статистически вычисляемые значения мер в этом конкретном пересечении.

### **[Преимущества использования кубов](javascript:void(0))**

Куб представляет собой единое место, где хранятся все связанные данные для анализа.

### **[Компоненты кубов](javascript:void(0))**

Из чего состоит куб:

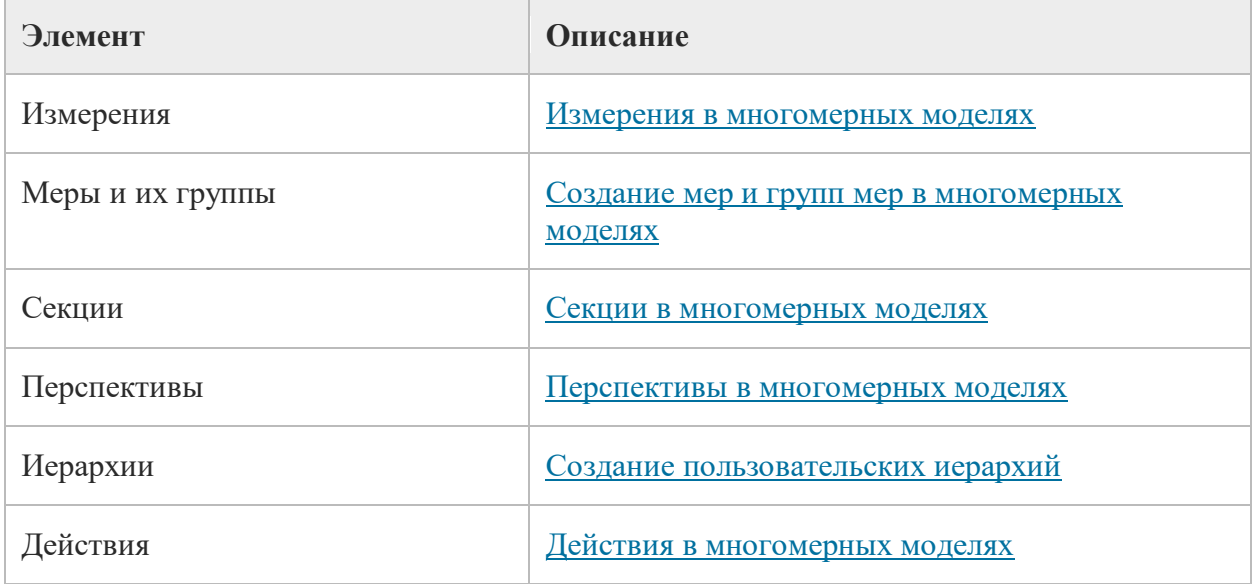

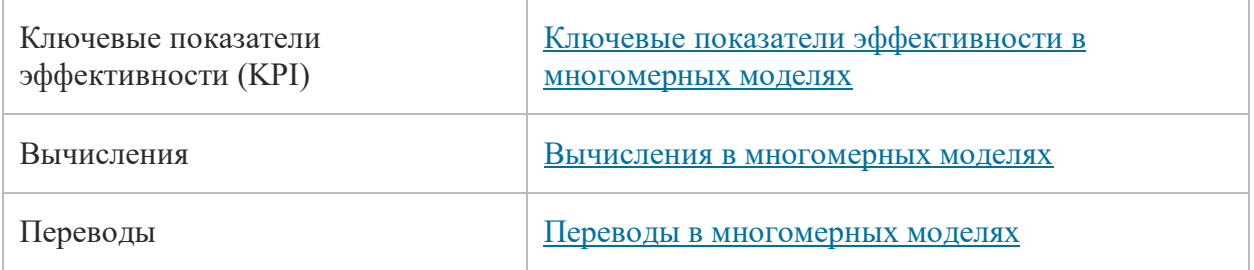

#### **[Связанные задачи](javascript:void(0))**

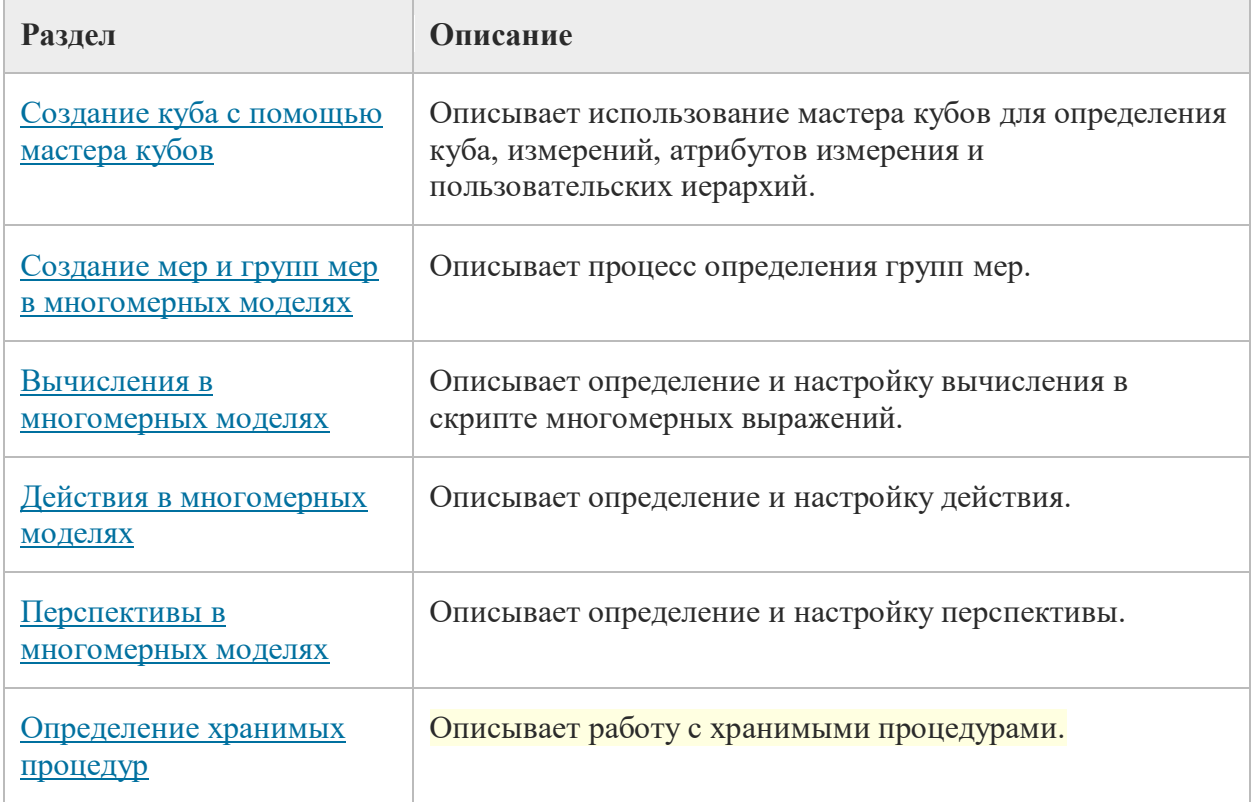

# Просмотр развернутого куба

**SQL Server 2014** [Другие версии](javascript:;)

В этой задаче будет проводиться просмотр куба Службы Analysis Services Tutorial.Так как при проведении анализа сравниваются несколько измерений, для просмотра данных воспользуемся сводной таблицей Excel.Разместим в сводной

таблице информацию о клиенте, дате и продукте на разных осях, чтобы было видно, как изменяются продажи через Интернет в различные периоды времени, для различных групп клиентов и продуктовых линий.

## **Просмотр развернутого куба**

- 1. Чтобы перейти в конструктор кубов в среде SQL Server Data Tools, дважды щелкните куб «Учебник по **Службы Analysis Services»** в папке **Кубы** в обозревателе решений.
- 2. Перейдите на вкладку **Браузер** и на панели инструментов конструктора нажмите кнопку **Повторное соединение**.
- 3. Щелкните значок Excel, чтобы запустить программу Excel, используя в качестве источника базу данных рабочей области.Нажмите кнопку **Включить** при появлении запроса на подключение к данным.
- 4. В списке полей сводной таблицы разверните группу **Продажи через Интернет**, а затем перетащите показатель **Объем продаж** в область **Значения**.
- 5. В списке полей сводной таблицы разверните узел **Продукт**.
- 6. Перетащите пользовательскую иерархию **Product Model Lines** в область **Столбцы**.
- 7. В списке полей сводной таблицы разверните узел **Клиент**, затем узел **Местоположение** и перетащите иерархию**Customer Geography** из папки отображения расположения в область **Строки**.
- 8. В списке полей сводной таблицы разверните узел **Дата заказа** и перетащите иерархию **Order Date.Calendar Date** в область **Фильтр отчета**.
- 9. Нажмите стрелку справа от фильтра **Order Date.Calendar Date** на панели данных, снимите флажок для уровня **(Все)**, последовательно разверните узлы **2006**, **H1 CY 2006** и **Q1 CY 2006**, установите флажок **Февраль 2006** и нажмите кнопку**ОК**.

На экран будут выведены продажи через Интернет по регионам и линейкам продуктов в феврале 2006 г., как показано на следующем рисунке.